# KEYENCE Corporation

# KV Series

# Keyence KV Series Loader

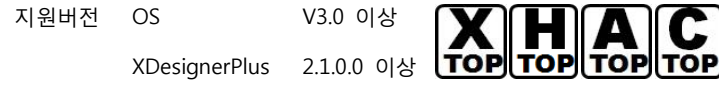

# **CONTENTS**

본사 ㈜M2I의 "Touch Operation Panel(M2I TOP) Series"를 사용해주시 는 고객님께 감사드립니다. 본 매뉴얼을 읽고 "TOP–외부장치"의 접속 방법 및 절차를 숙지해 주십시오.

# 1. 시스템 구성 2 페이지

접속에 필요한 기기, 각 기기의 설정, 케이블, 구성 가능한 시스 템에 대해 설명합니다.

본 절을 참조하여 적절한 시스템을 선정하십시오.

### 2. TOP 기종과 외부 장치 선택 3 페이지

TOP 기종과 외부 장치를 선택합니다.

### 3. 시스템 설정 예제 4 페이지

본 기기와 해당 외부 단말기의 통신 접속을 위한 설정 예제를 설명 합니다. "1. 시스템 구성"에서 선택한 시스템에 따라 예제를 선택 하십시

# 4. 통신 설정 항목 1988년 10월 10일 10월 10일 10월 10일 10월 10일 10월 10일 10월 10일 10월 10일 10월 10일 10월 10월 10월 10월 10

TOP 통신 설정 하는 방법에 대해서 설명합니다. 외부 장치의 설정이 바뀔 경우 본 장을 참조 하여 TOP의 설정도 외부 장치와 같게 설정하십시오.

## 5. 케이블 표 9 페이지

오.

접속에 필요한 케이블 사양에 대해 설명합니다.

"1. 시스템 구성"에서 선택한 시스템에 따라 적합한 케이블 사양 을 선택 하십시오.

## 6. 지원 어드레스 10 페이지

본 절을 참조하여 외부 장치와 통신 가능한 어드레스를 확인하 십시오.

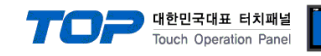

# 1. 시스템 구성

TOP와 "Keyence – KV Series"의 시스템 구성은 아래와 같습니다.

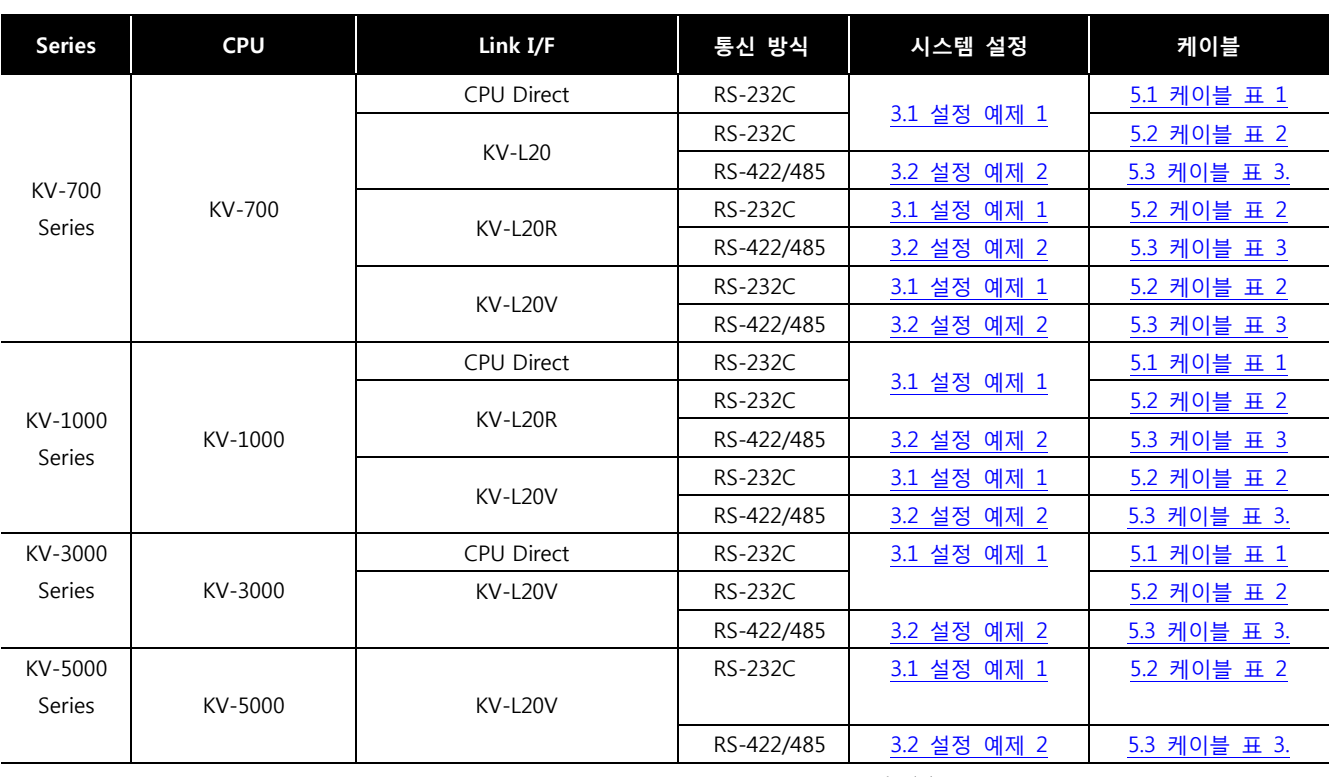

( **※** "Keyence - KV Series" **[Support](#page-11-0)** 

[Address](#page-11-0) )

#### ■ 연결 구성

ㆍ1 : 1(TOP 1 대와 외부 장치 1 대) 연결 – RS232C 통신에서 가능한 구성입니다.

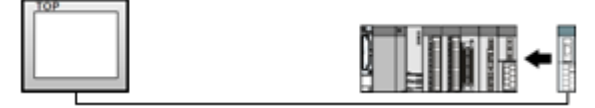

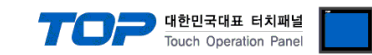

# 2. TOP 기종과 외부 장치 선택

TOP와 연결 될 외부 장치를 선택 합니다.

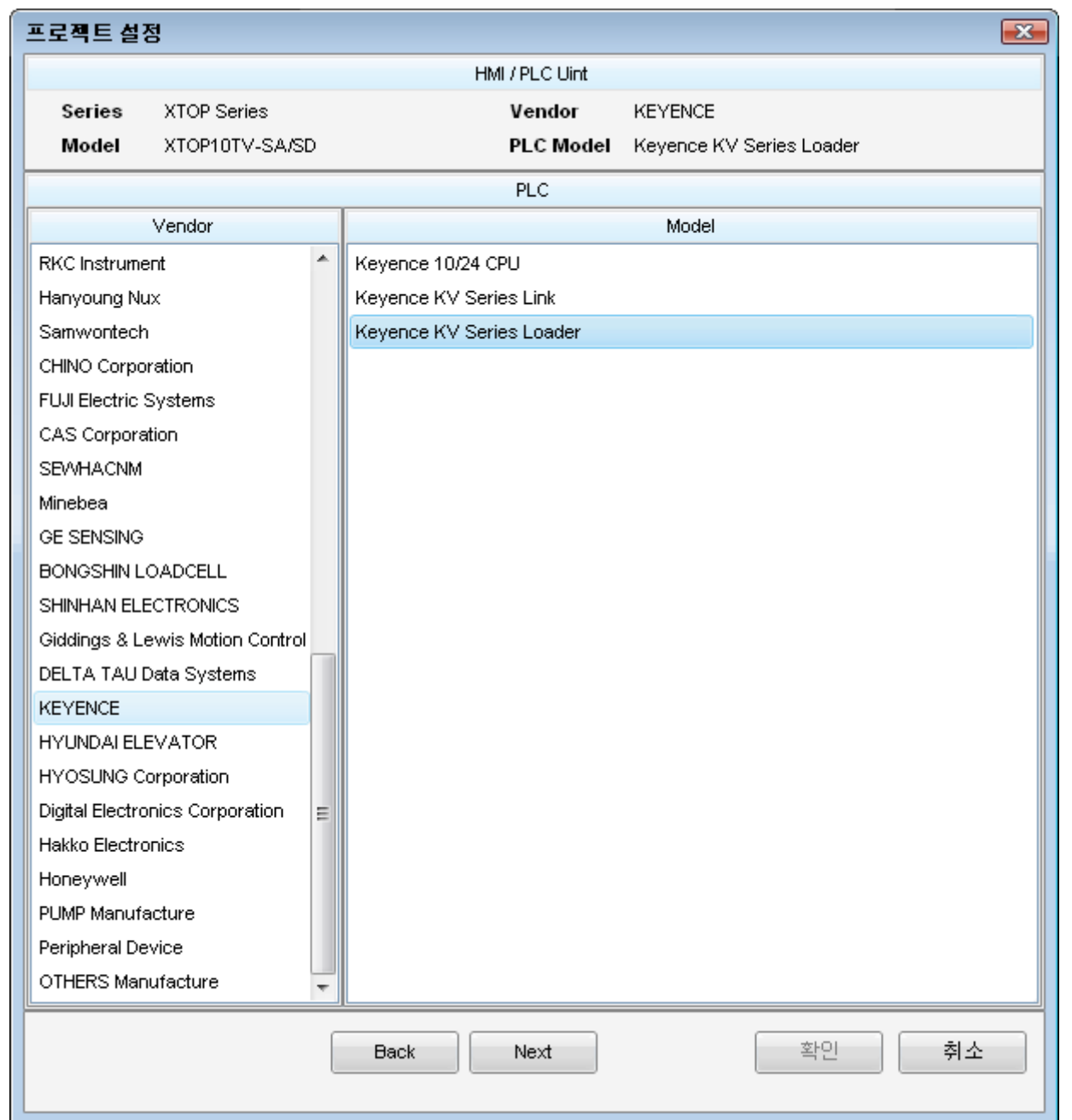

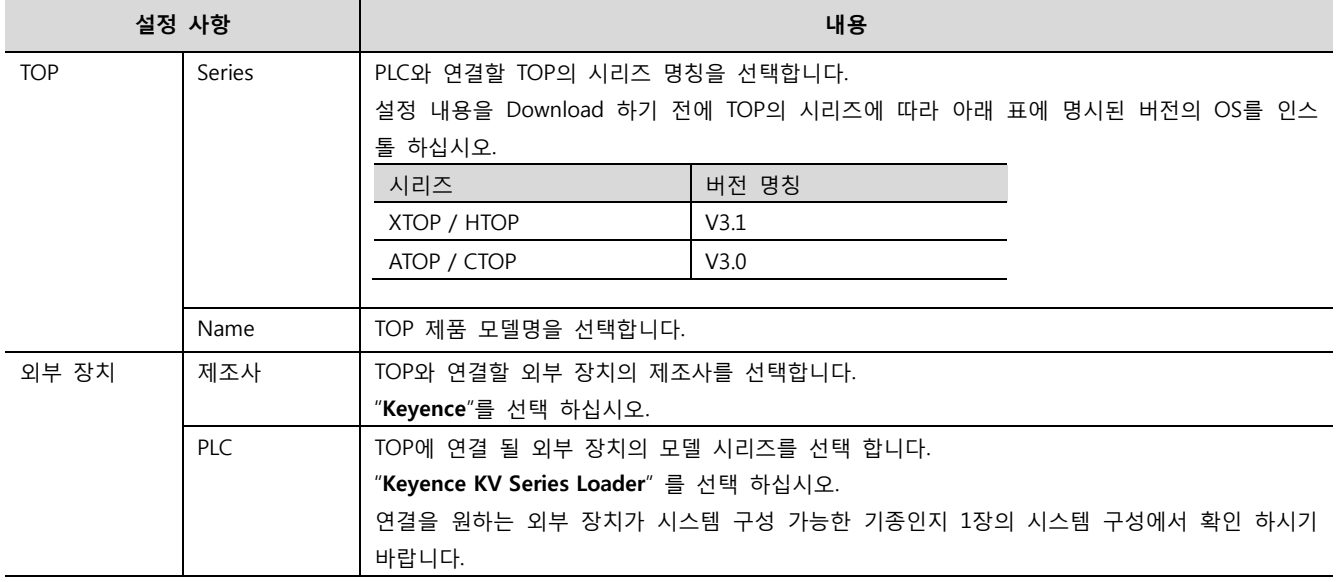

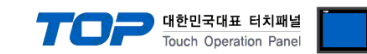

# <span id="page-3-0"></span>3. 시스템 설정 예제

TOP와 Keyence – KV Series 의 통신 인터페이스 설정을 아래와 같이 권장 합니다.

#### 3.1 설정 예제 1

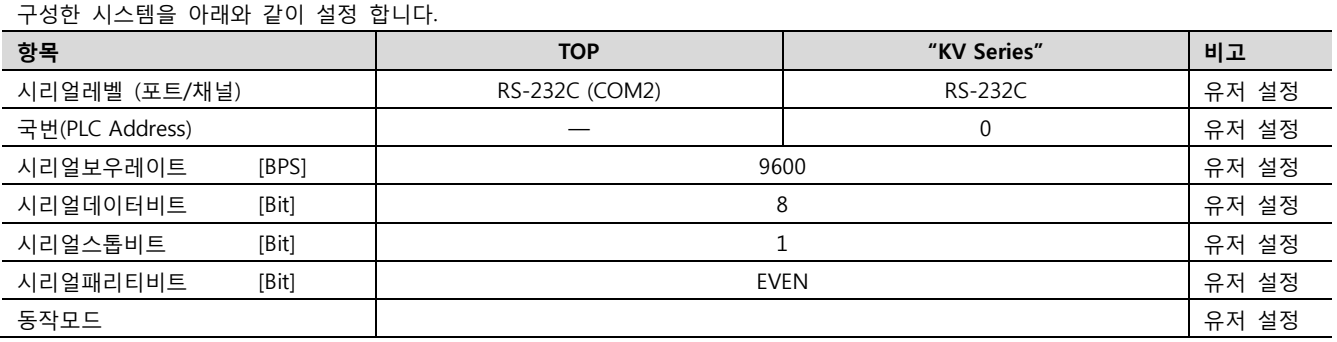

#### (1) XDesignerPlus 설정

[프로젝트 > 프로젝트 설정]에서 아래 내용을 설정 후, TOP 기기로 설정 내용을 다운로드 합니다..

□ 프로젝트 ■ [ 프로젝트 > 프로젝트 속성 > 프로젝트 > 설정 > TOP Name ]

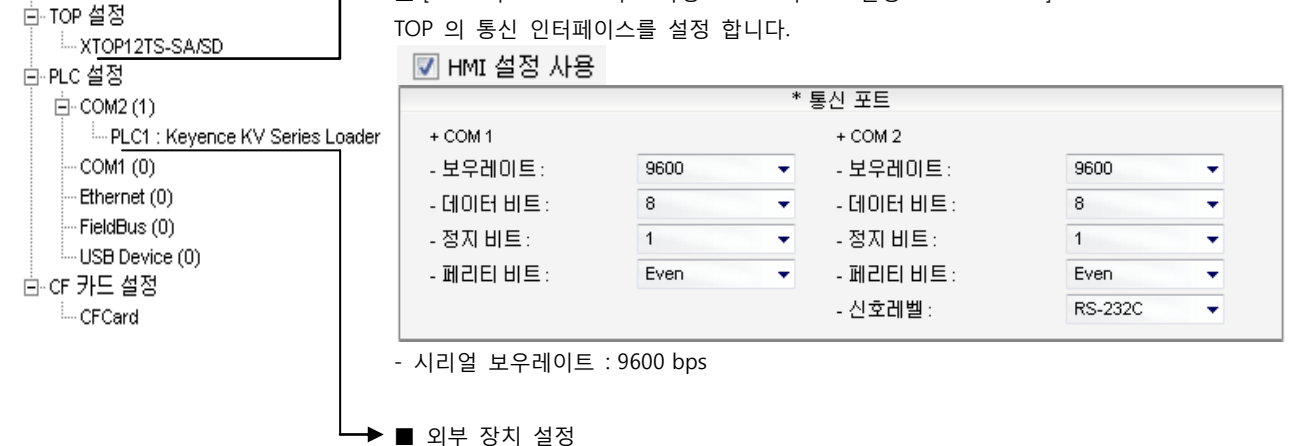

"KV Series" 대한 통신 드라이버의 옵션을 설정 합니다. -PLC 국번(PLC) : 외부 장치 국번은 고정입니다.

#### (2) 외부 장치 설정

"Keyence Series" Parameter는 아래와 같이 통신 속도를 제외한 다른 통신 파라미터는 고정되어 있습니다. - 본 예제에서 설명된 내용보다 더 자세한 설정법은 외부기기의 사용자 매뉴얼을 참조하십시오.

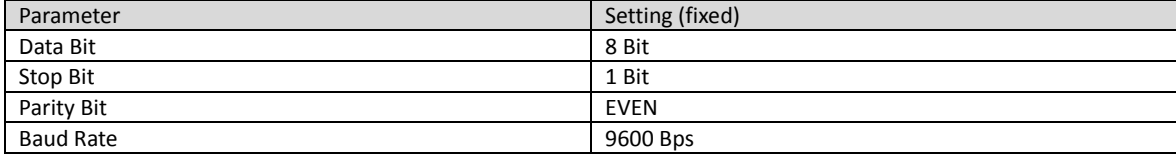

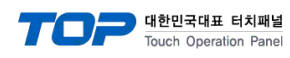

#### <span id="page-4-0"></span>3.2 설정 예제 2

구성한 시스템을 아래와 같이 설정 합니다.

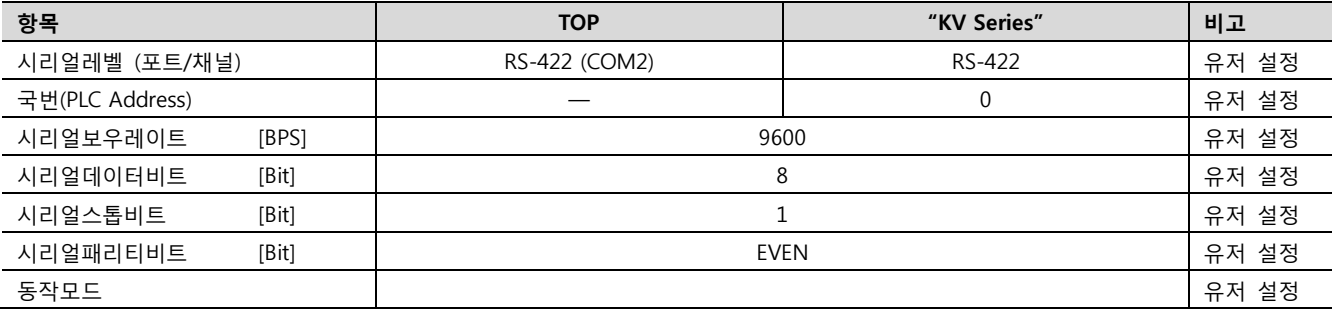

#### (1) XDesignerPlus 설정

[프로젝트 > 프로젝트 설정]에서 아래 내용을 설정 후, TOP 기기로 설정 내용을 다운로드 합니다.. ⊟∼ 프로젝트 ■ [ 프로젝트 > 프로젝트 속성 > 프로젝트 > 설정 > TOP Name ] ⊕ TOP 설정 TOP 의 통신 인터페이스를 설정 합니다. MTOP12TS-SA/SD ■ HMI 설정 사용 **白·PLC 설정** \* 통신 포트 白·COM2 (1) PLC1 : Keyence KV Series Loader  $+$  COM 1  $+$  COM 2  $-COM1(0)$ - 보우레이트: 9600  $\overline{\phantom{a}}$ - 보우레이트: 9600 ⊋  $-$  Ethernet  $(0)$ - 데이터 비트: - 데이터 비트: **B** 8.  $\overline{\mathbf{v}}$  $\bullet$  $-$  FieldBus  $(0)$ - 정지 비트:  $\overline{1}$ ÷ - 정지 비트:  $\overline{1}$ ÷ LuSB Device (0)  $-$  페리티 비트 : Even - 페리티 비트: Even ٠ 白·cr 카드 설정 - 신호레벨 :  $RS-422(4)$  $\blacktriangledown$ - CFCard - 시리얼 보우레이트 : 9600 bps ■ 외부 장치 설정 "KV Series" 대한 통신 드라이버의 옵션을 설정 합니다. -PLC 국번(PLC) : 외부 장치 국번은 고정입니다.

#### (2) 외부 장치 설정

"Keyence Series" Parameter는 아래와 같이 통신 속도를 제외한 다른 통신 파라미터는 고정되어 있습니다. - 본 예제에서 설명된 내용보다 더 자세한 설정법은 외부기기의 사용자 매뉴얼을 참조하십시오.

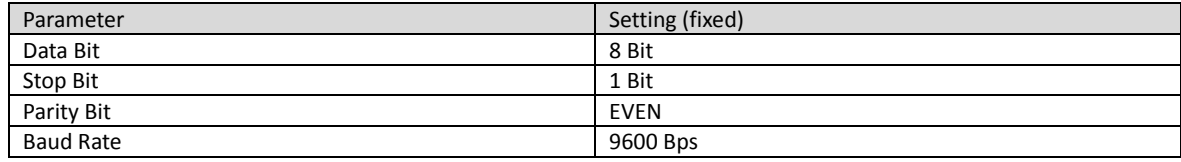

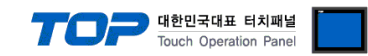

# 4. 통신 설정 항목

통신 설정은 XDesignerPlus 혹은 TOP 메인 메뉴에서 설정 가능 합니다.

통신 설정은 외부 장치와 동일하게 설정 해야 합니다.

#### 4.1 XDesignerPlus 설정 항목

아래 창의 내용을 나타내기 위해서 [프로젝트 > 프로젝트 속성]을 선택 하십시오.

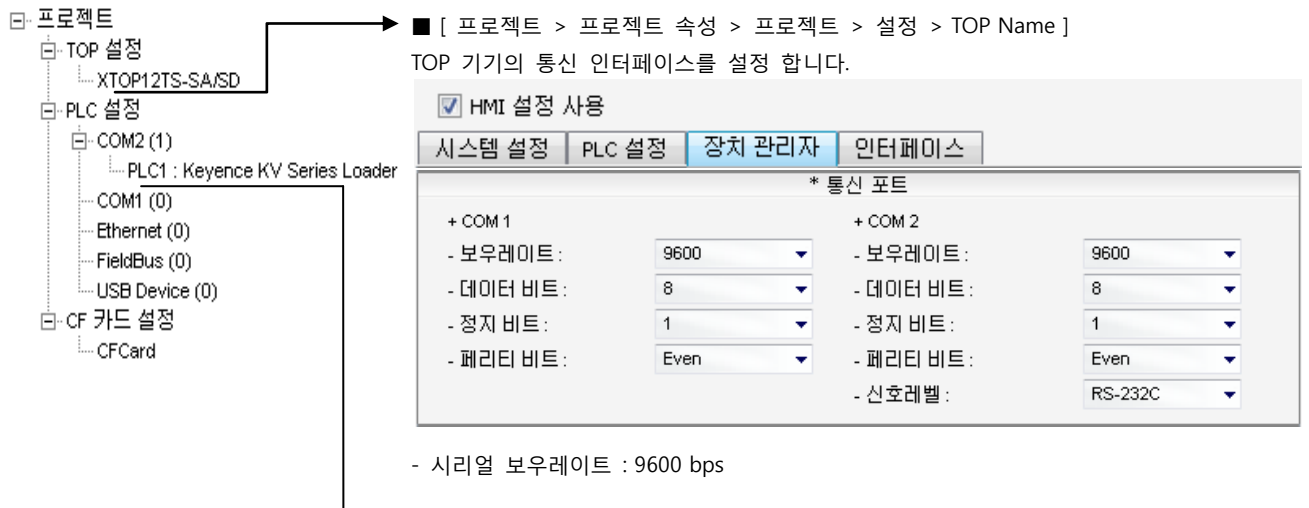

■ 외부 장치 설정

"KV Series" 대한 통신 드라이버의 옵션을 설정 합니다. -PLC 국번(PLC) : 외부 장치 국번은 고정입니다.

■ 통신 인터페이스 설정

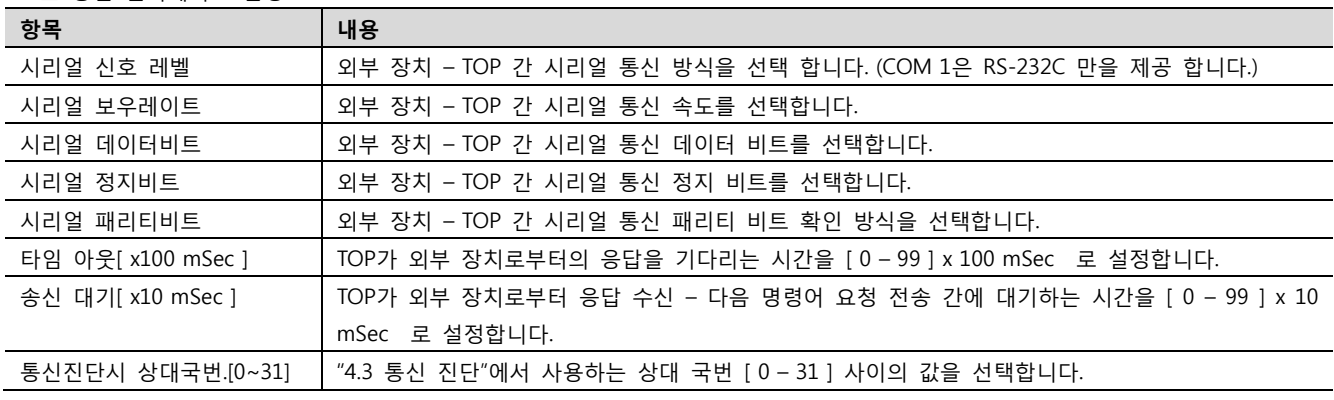

■ N:1 통신 인터페이스 설정

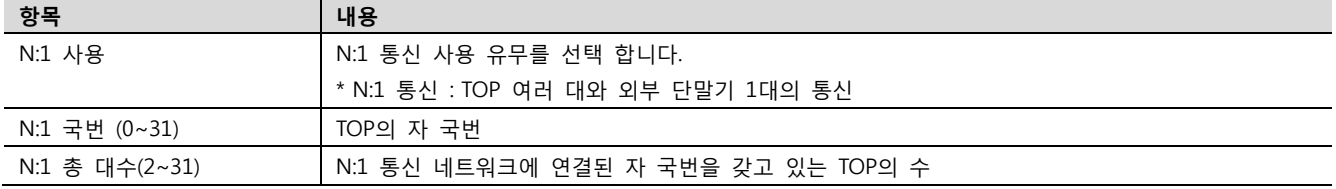

#### ■ 외부 장치 설정

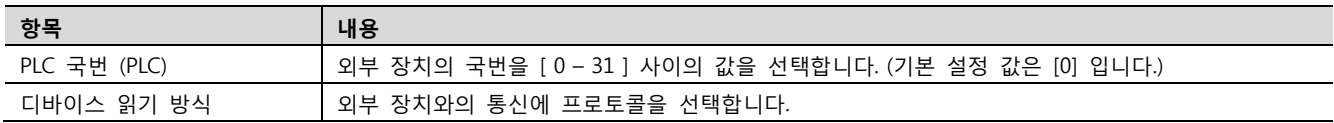

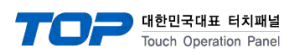

### 4.2 TOP 메인 메뉴 설정 항목

[TOP 메인 메뉴 진입 방법] 전원을 리셋 하면서 부저음이 울릴 때 LCD 상단 1점을 터치 합니다.

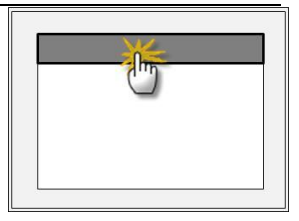

■ [메인메뉴 > 통신설정]

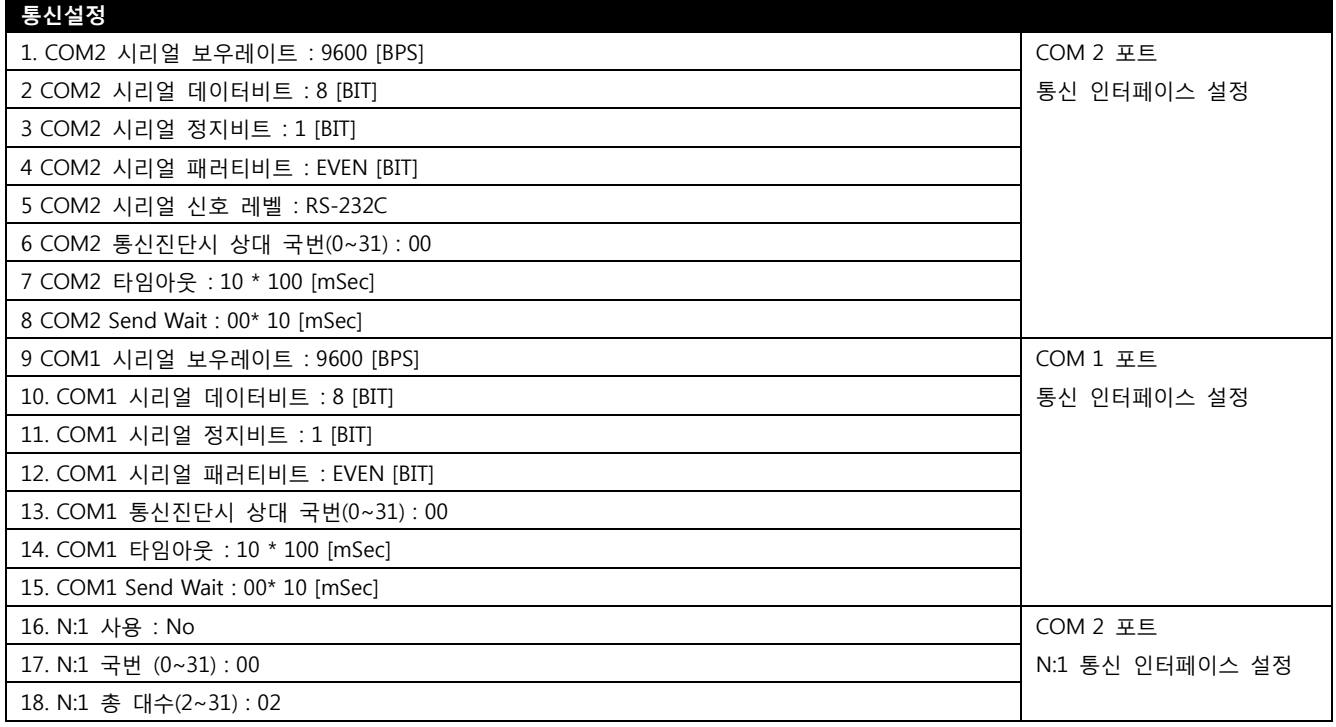

#### ■ 통신 인터페이스 설정

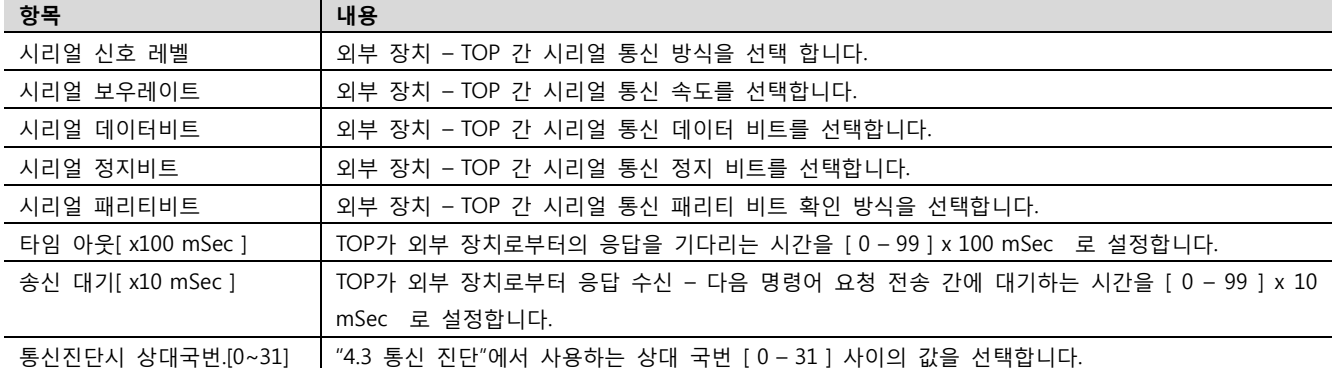

#### ■ N:1 통신 인터페이스 설정

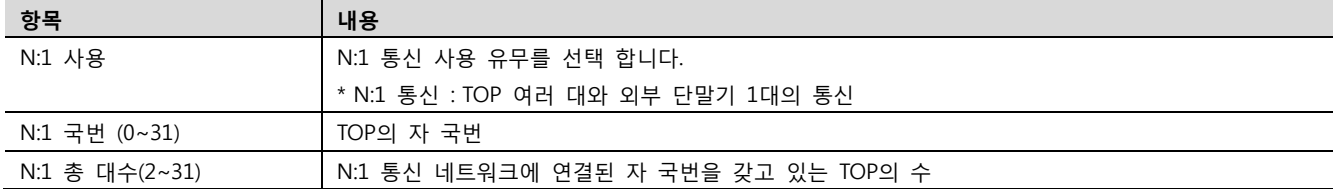

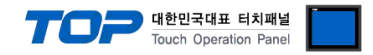

#### 4.3 통신 진단

■ TOP - 외부 장치 간 인터페이스 설정 상태를 확인

- TOP의 전원을 리셋 하면서 LCD 창의 상단을 클릭하여 메뉴 화면으로 이동한다.

- [통신 설정] 에서 사용 하고자 하는 포트[ COM 2 or COM 1 ] 설정이 외부 장치의 설정 내용과 같은지 확인한다

■ 포트 통신 이상 유무 진단

- "진단 > PLC와 [ COM 2 혹은 COM 1 ] 통신 진단"의 시작을 클릭한다.

- 화면 상에 Diagnostics 다이얼로그 박스가 팝업 되며, 박스의 3번 항에 표시된 내용에 따라 진단 상태를 판단한다.

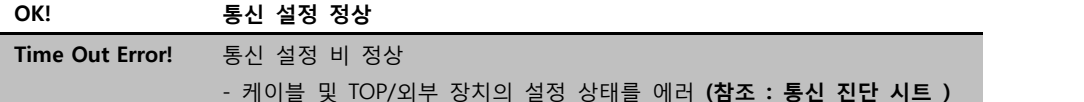

■ 통신 진단 시트

- 외부 단말기와 통신 연결에 문제가 있을 경우 아래 시트의 설정 내용을 확인 바랍니다.

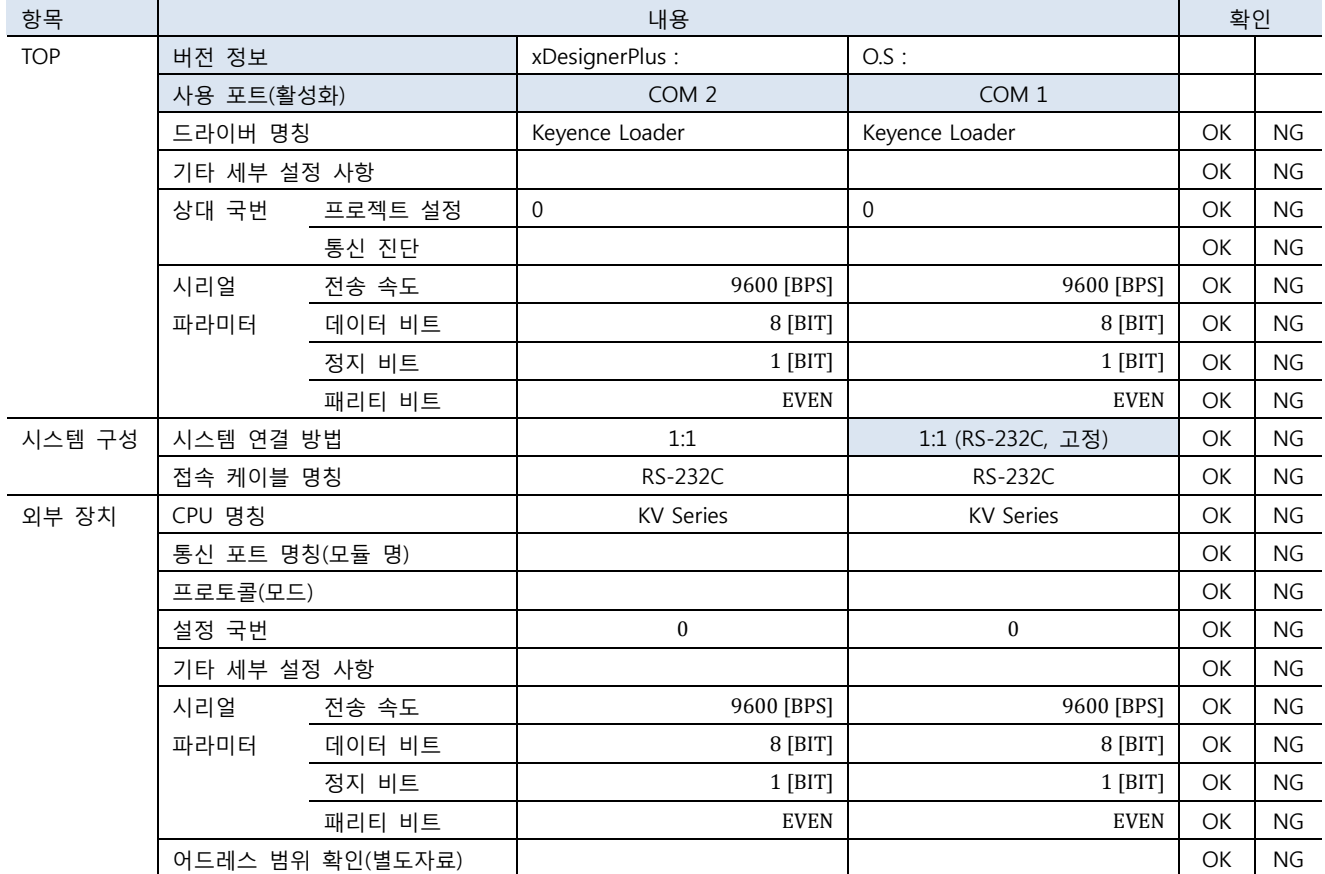

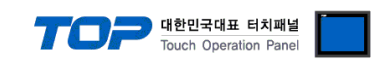

# <span id="page-8-0"></span>5. 케이블 표

본 Chapter는 TOP와 해당 기기 간 정상 통신 을 위한 케이블 다이어그램을 소개 합니다.

### 5.1 케이블 표 1

■ 1:1 연결

(A) XTOP COM 2 포트(9핀)

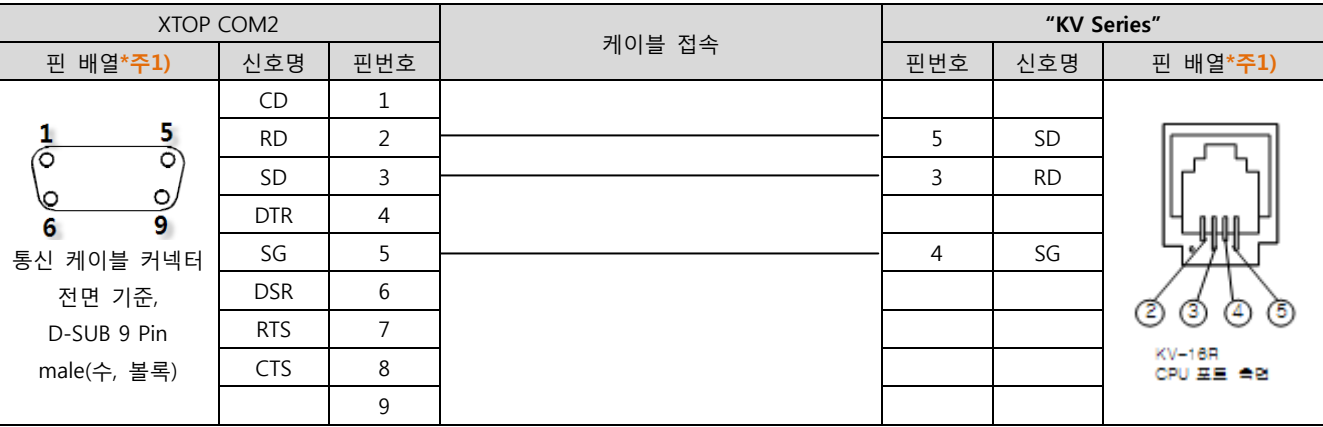

\*주1) 핀 배열은 케이블 접속 커넥터의 접속면에서 본 것 입니다.

(B) XTOP COM 2 포트(15핀) XTOP COM2 PLC 케이블 접속 \_ 핀 배열\*주1) | 신호명 | 핀번호 | w state state state state state with the state of 판매 배열\*주1)  $CD \t1$  $rac{8}{\circ}$  $\frac{1}{6}$ RD 2 5 SD SD 3  $\leftarrow$  3 RD  $\circ$ 6 DTR 4  $\overline{15}$ ğ 통신 케이블 커넥터 SG 5 4 SG  $DSR$  6 전면 기준, D-SUB 15Pin RTS  $\vert$  7 KV-16R  $CTS$  8 male(수, 볼록)  $CPUEE = 2E$ 9

\*주1) 핀 배열은 케이블 접속 커넥터의 접속면에서 본 것 입니다.

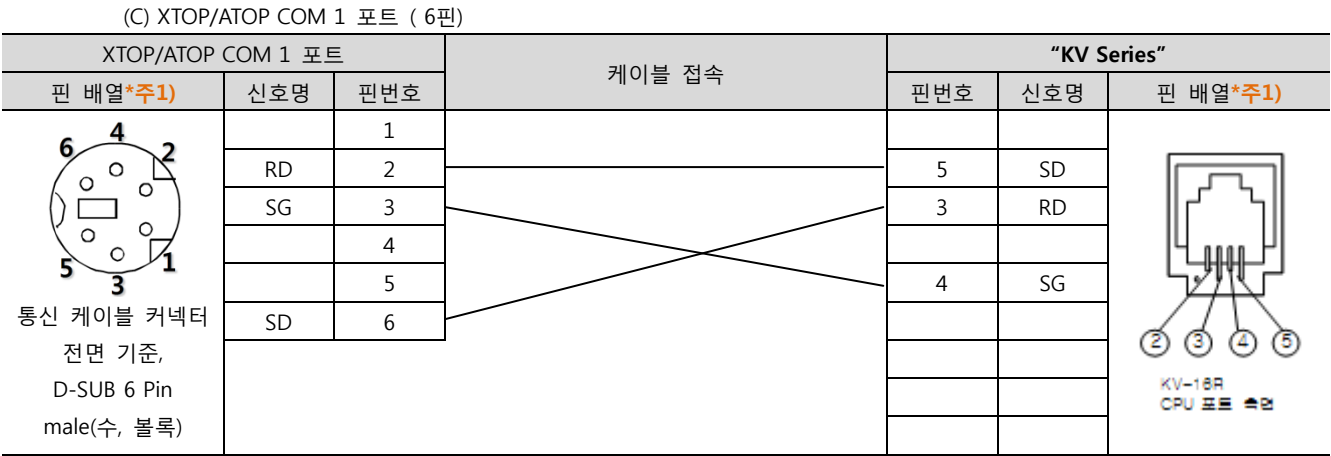

\*주1) 핀 배열은 케이블 접속 커넥터의 접속면에서 본 것 입니다.

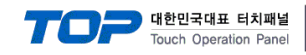

#### <span id="page-9-0"></span>5.2 케이블 표 2

■ 1:1 연결

(A) XTOP COM 2 포트(9핀)

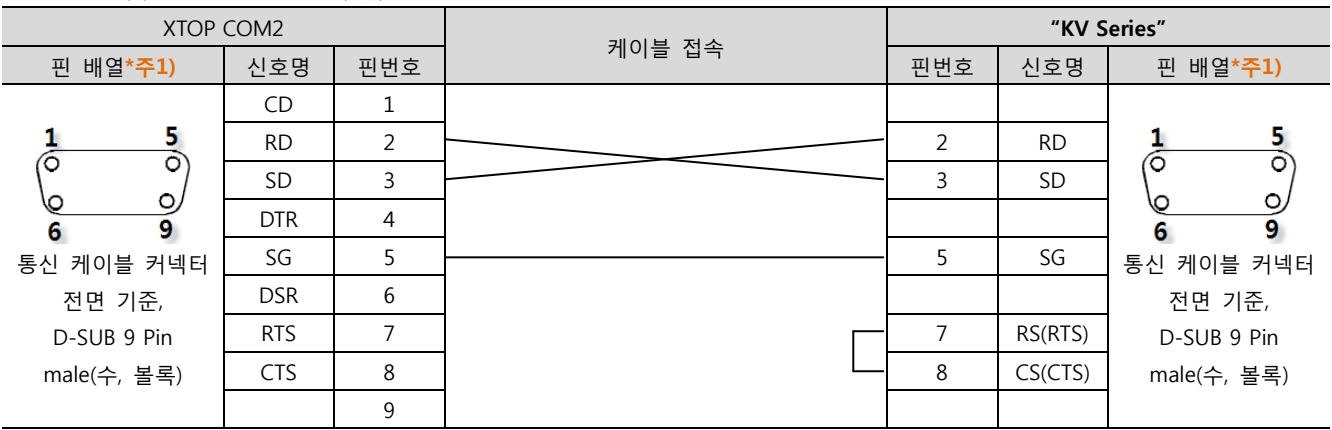

\*주1) 핀 배열은 케이블 접속 커넥터의 접속면에서 본 것 입니다.

(B) XTOP COM 2 포트(15핀) XTOP COM2 PLC 케이블 접속 \_ 핀 배열\*주1) | 신호명 | 핀번호 | 기업 리 - 기업 리 - 이 리 - 이 리 - 인호명 | 핀 배열\*주1) CD 1  $\frac{1}{6}$  $\frac{8}{2}$  $\frac{5}{\circ}$ 1 RD  $\begin{array}{|c|c|c|c|c|c|c|c|c|}\n\hline\n\text{RD} & 2 & \text{RD} & & & & & & \n\hline\n\end{array}$ তি  $SD$  3  $\sim$  3  $SD$  $\circ$  $\circ$ ७ 6 DTR 4  $\overline{9}$  $\overline{15}$  $\overline{9}$ 6 통신 케이블 커넥터 SG 5 5 SG 통신 케이블 커넥터  $DSR$  6 전면 기준, 전면 기준, D-SUB 9 Pin D-SUB 15Pin RTS | 7 |  $\sim$  7 | RS(RTS) male(수, 볼록) male(수, 볼록) CTS 8 8  $\Box$  8  $\Box$  8  $\Box$  8  $\Box$  8  $\Box$ 9

\*주1) 핀 배열은 케이블 접속 커넥터의 접속면에서 본 것 입니다.

#### (C) XTOP/ATOP COM 1 포트 ( 6핀)

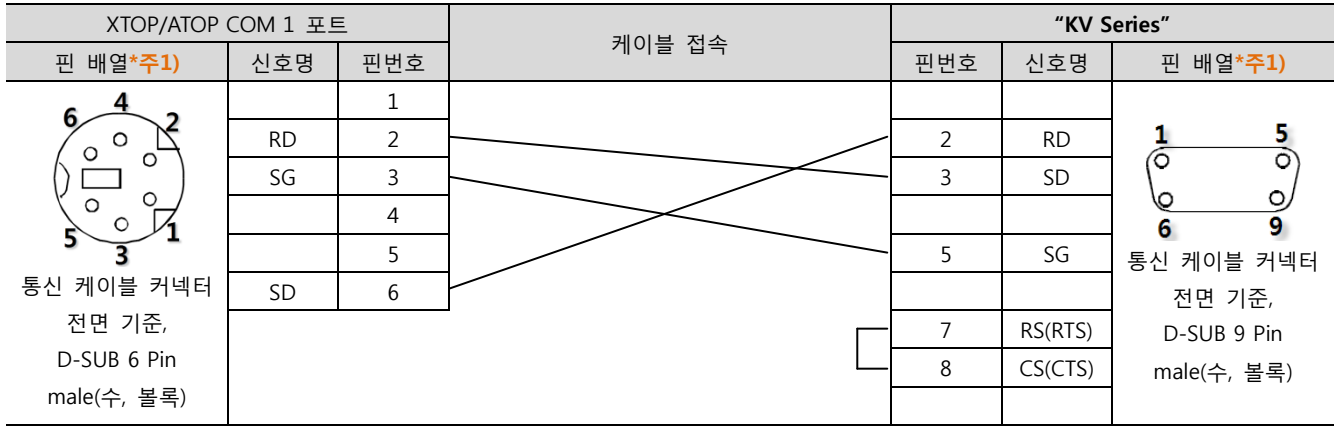

\*주1) 핀 배열은 케이블 접속 커넥터의 접속면에서 본 것 입니다.

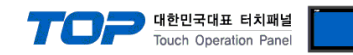

### <span id="page-10-0"></span>5.3 케이블 표 3

■ 1:1 연결

(A) XTOP COM 2 포트(9핀)

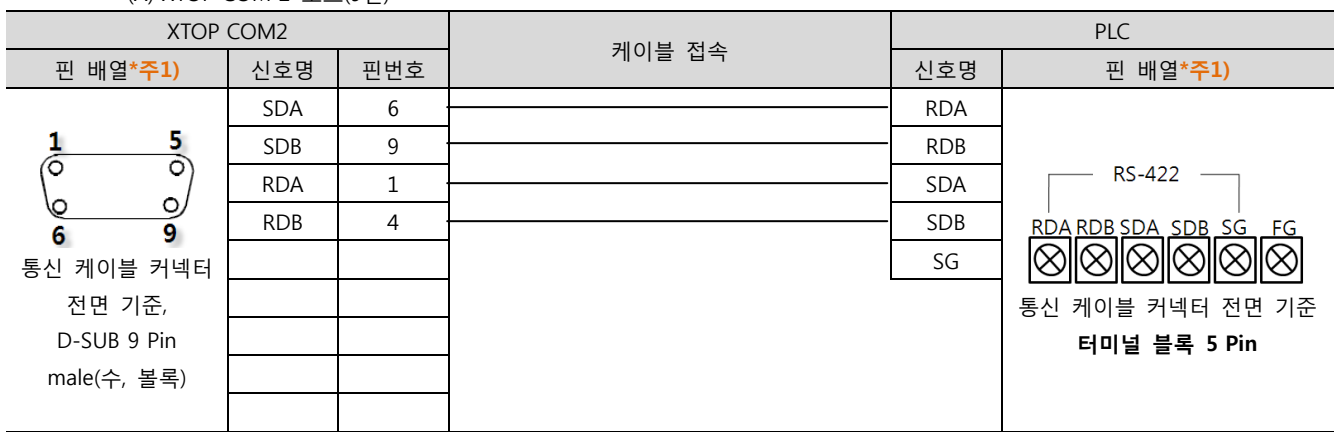

\*주1) 핀 배열은 케이블 접속 커넥터의 접속면에서 본 것 입니다.

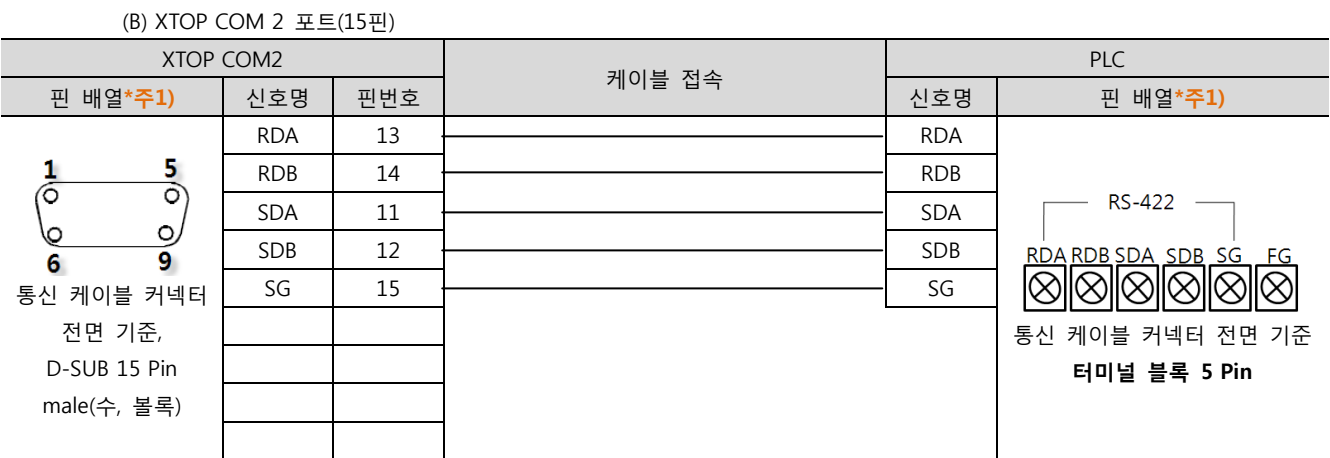

\*주1) 핀 배열은 케이블 접속 커넥터의 접속면에서 본 것 입니다.

### (C) ATOP COM 2 포트 (5핀 터미널)

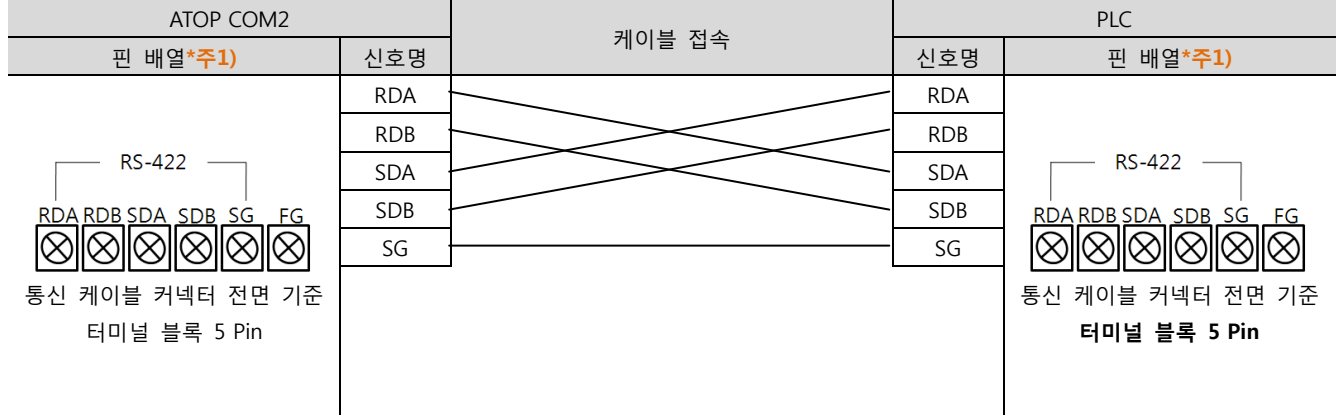

\*주1) 핀 배열은 케이블 접속 커넥터의 접속면에서 본 것 입니다.

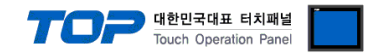

# <span id="page-11-0"></span>6. 지원 어드레스

#### TOP에서 사용 가능한 디바이스는 아래와 같습니다.

CPU 모듈 시리즈/타입에 따라 디바이스 범위(어드레스) 차이가 있을 수 있습니다. TOP 시리즈는 외부 장치 시리즈가 사용하는 최대 어드레스 범위를 지원합니다. 사용하고자 하는 장치가 지원하는 어드레스 범위를 벗어 나지 않도록 각 CPU 모듈 사용자 매뉴얼을 참조/주의 하십시오.

#### - KV-700 Support Address

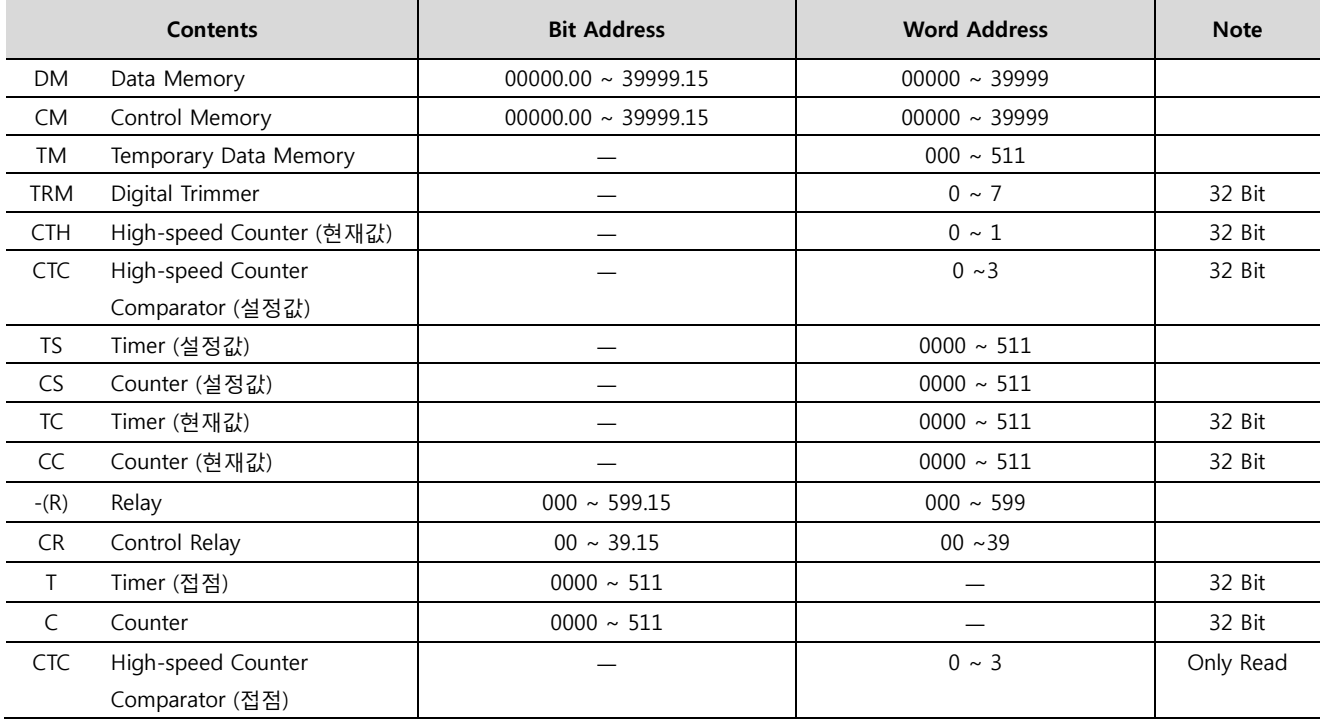

#### - KV-1000 Support Address

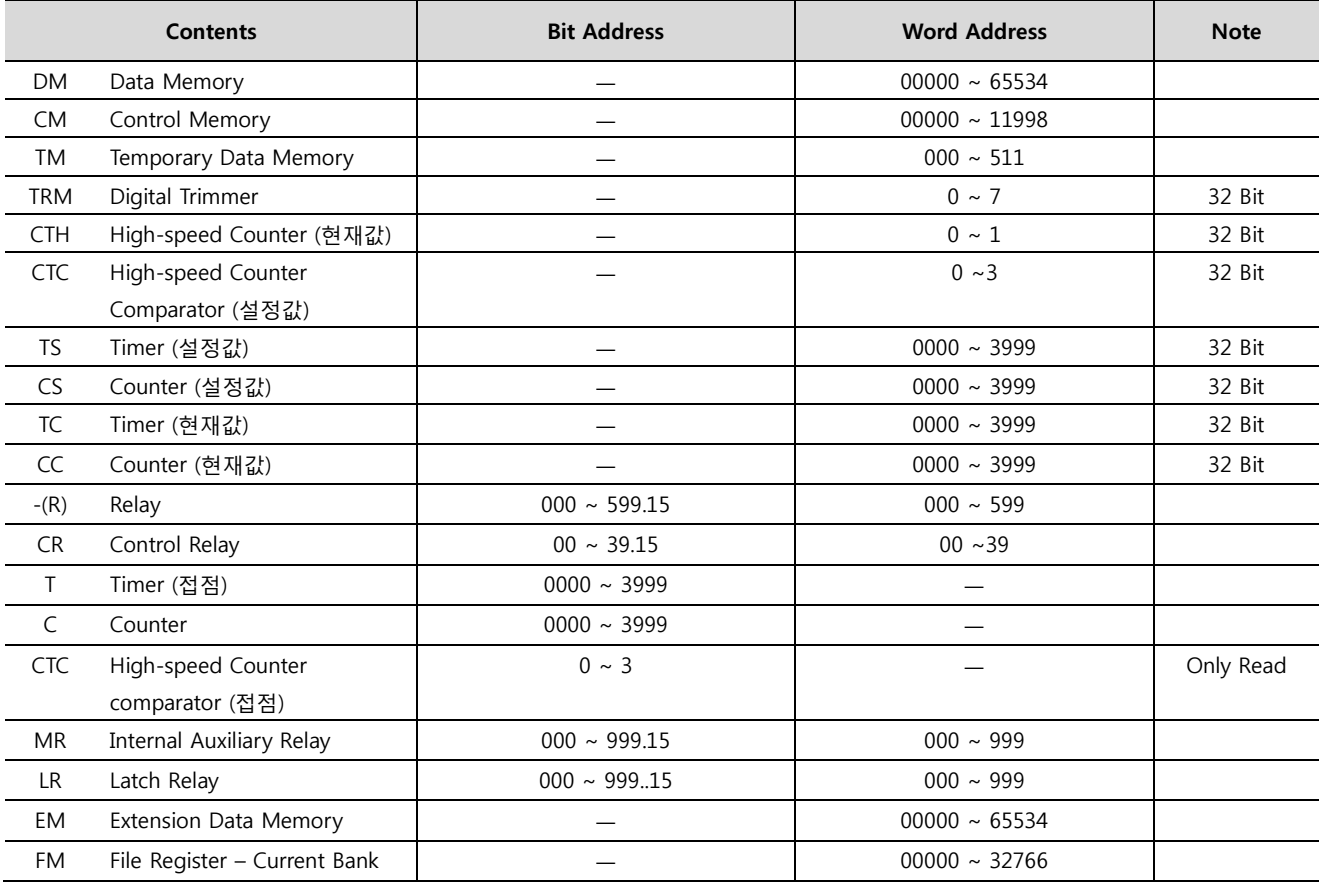

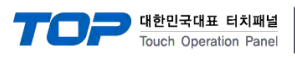

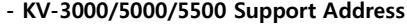

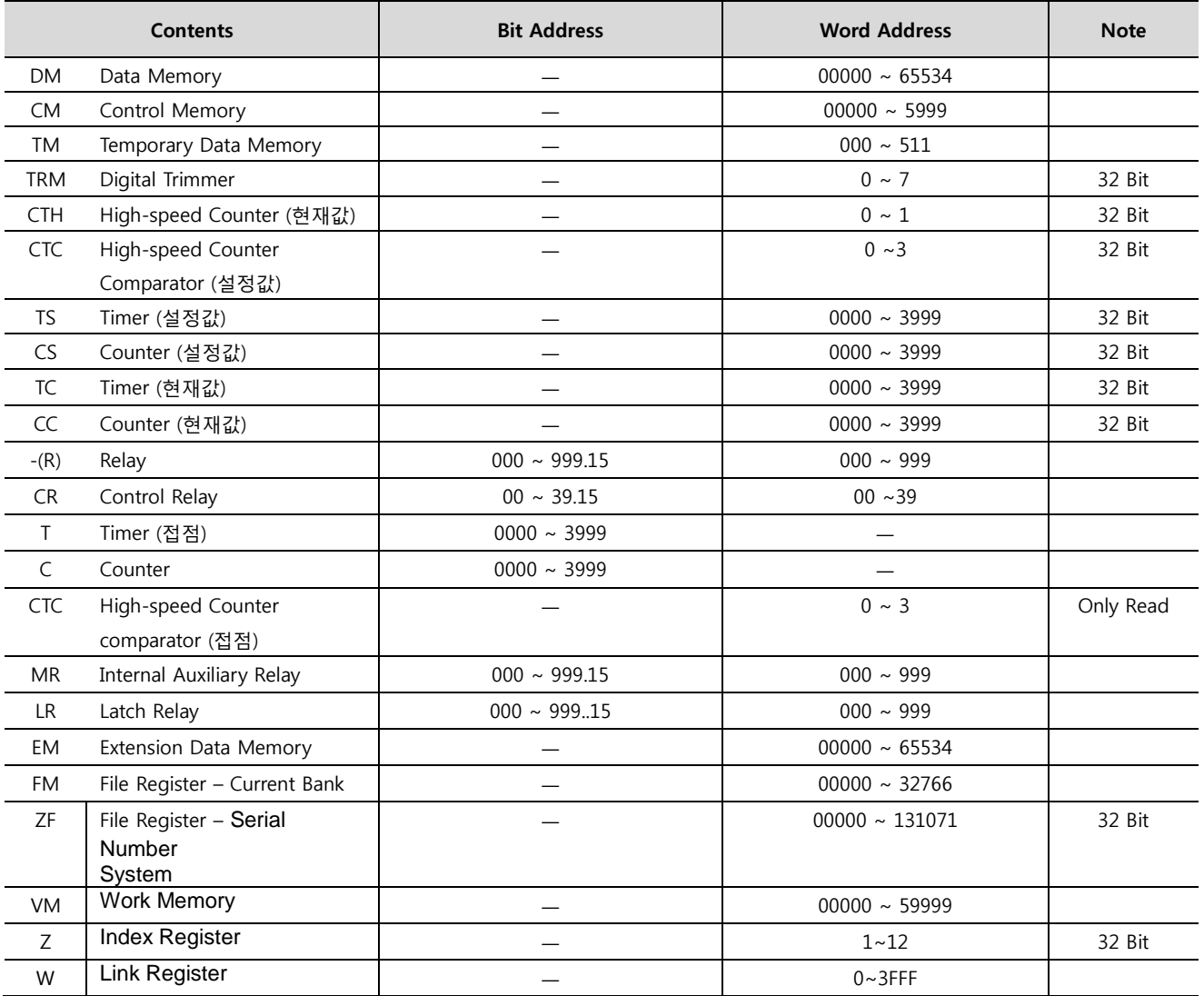